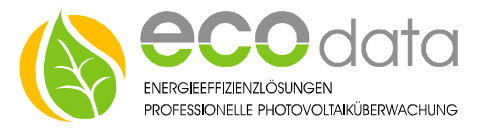

RJ45 Verb

# **1-Wire® Außentemperaturfühler**

## **Anschlussanleitung bei Verwendung von Standardpatchkabel**

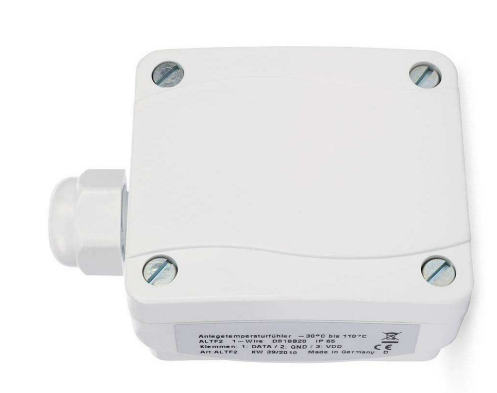

### **Buchs RJ-45 Palchkabe** PowerDog R.145 R.145 s<br>rial / RS 232  $\boxed{\circ$

#### 1-Wire Sensor:

Wenn Sie unsere 1-Wire Sensoren über RJ-45 Verteiler mit Standardpatchkabel anschließen wollen, müssen Sie die Belegung wissen.

#### Verkabelung: Verkabelung:

- Montieren Sie erst den Sensor an das Patchkabel, danach schließen Sie den Sensor an den PowerDog.
- Sie können ein Patchkabel der richtigen Länge abzwicken und die Adern wie folgt an die Klemmen des Sensors anschließen (nicht verwendete Kabelenden einzeln isolieren).
- Bei Sensoren mit losen Adern verwenden Sie entsprechende Abzweigdosen.
- Teilweise können Sie in den Sensoren direkt weiterbrücken, wenn die Klemmen doppelt ausgeführt sind.

#### 1-Wire RJ-45 Belegung am PowerDog:

- 1. GND
- 2. 5 Volt………………….……………....(orange) 2.
- 3. GND
- 4. Data+ (DQ)………………….……….(blau) 4. 5. Data- (Sensor GND)…………...(weiß/blau) 5.
- 6. not Connect
- **7.** 12 Volt
- 8. GND

#### Abb. RJ-45 Stecker

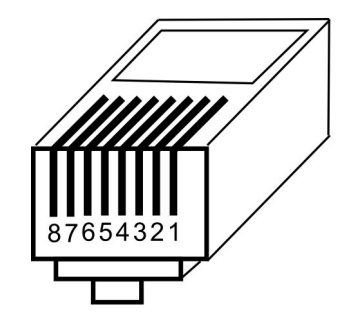

Abb. Sensorsockel

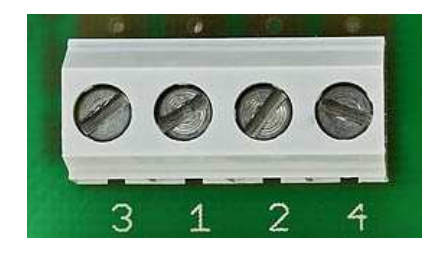

Sensorsockel: 1-Wire RJ-45:

1 :....……….....Data+……………….………..…(blau) 2 :…...............GND………………….…(weiß/blau) 3 :……………….5 Volt………………….……(orange)

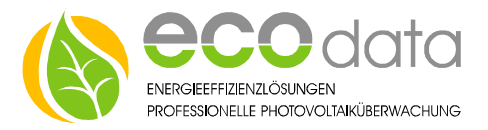

#### Konfiguration:

Berühren Sie die jeweiligen Felder (im Display) um den Sensor zu konfigurieren.

- Gehen Sie mit dem Zahnrad (neben dem Ampelsymbol) in die Konfiguration und wählen dort "Sensoren".
- Legen Sie mit dem grünen Plus einen neuen Sensor an. Wählen Sie "One Wire Sensor".
- Geben Sie oben (bei Name) eine Beschreibung für den Sensor ein (z.B. Garage).
- Geben Sie als Maximum für den Sensor z.B. 50 ein (dies ist nur für die maximale Skalierung am Display notwendig).
- Gehen Sie nun auf Sensor wählen (jeder 1-Wire Sensor hat eine Digitale-Signatur, die im Display angezeigt wird). Wählen Sie nun den angeschlossenen Sensor aus.
- Drücken Sie bei Type das Feld "Temperatur".
- Aktivieren Sie, ob der Zähler am Display sichtbar sein soll oder nicht (max. 4 sichtbar). Ist die Anzahl überschritten, ist eine Bestätigung mit "OK" nicht möglich.
- Drücken Sie "OK" bis Sie in der Gerätekonfiguration sind, danach gehen Sie auf das Symbol "Speichern", um die Konfiguration abzuschließen.

#### Konfigurationsbeispiel:

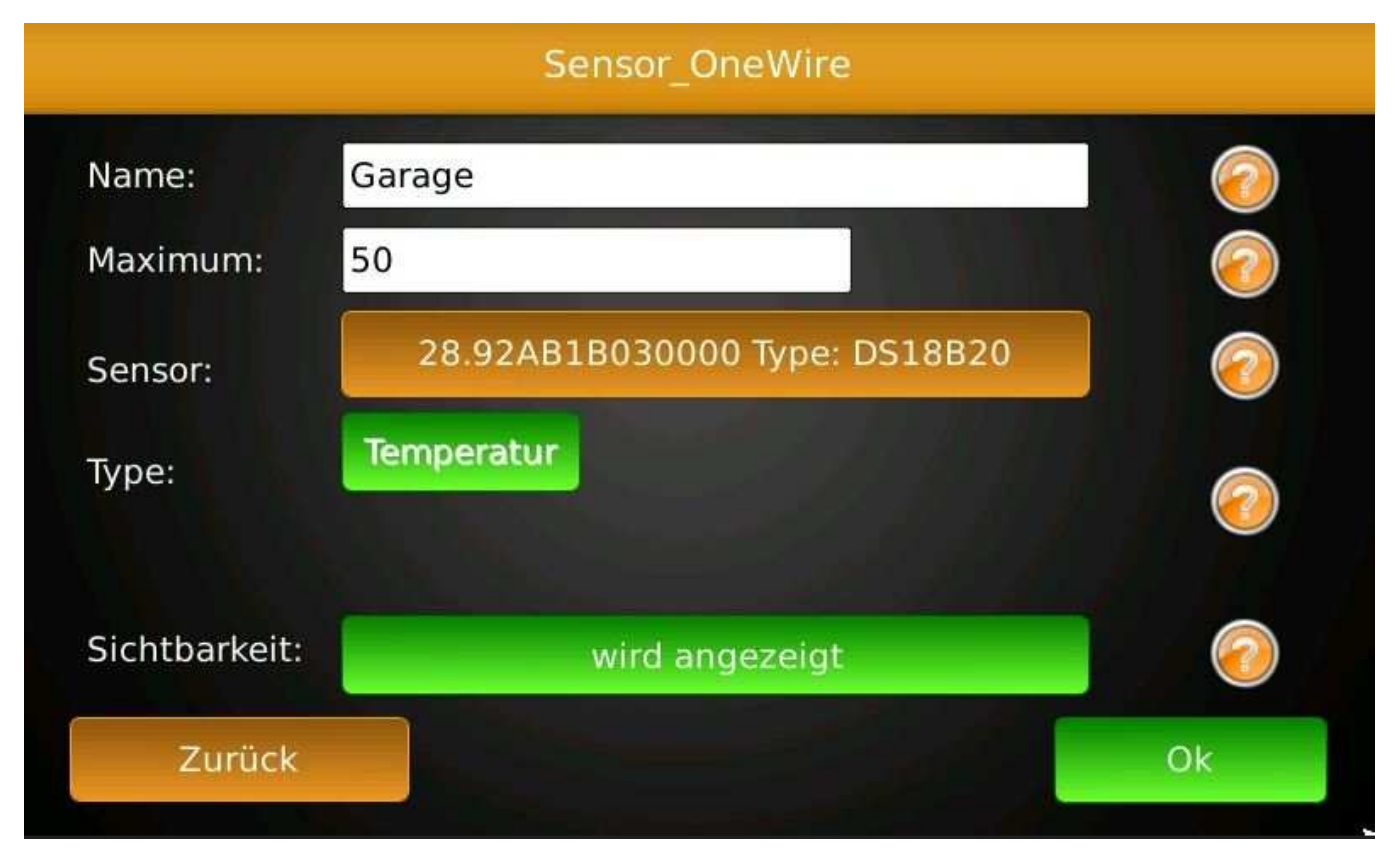

**84359 Simbach am Inn**

**ecodata GmbH** *Energieeffizienzlösungen Web* **www.power-dog.com Heraklithstraße 1a** *Professionelle Photovoltaiküberwachung E-Mail* **info@eco-data.de**